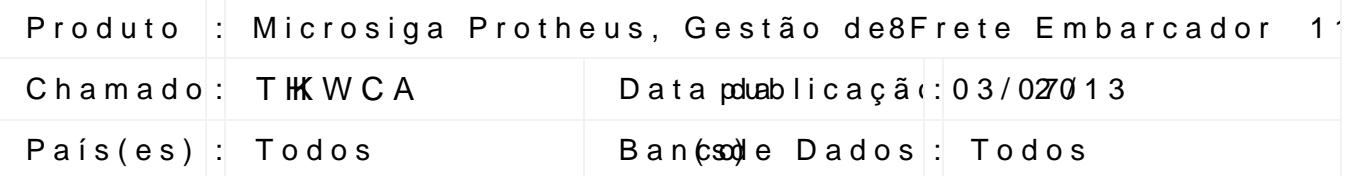

Melhora ar ontina de cálc, u quedeo austes bezaar a configuração de frete mínimo po Quando na negociação configurado:

ð· Fr. Mim RC = Sim

ð· Grava Min = Total

O sisteemhoauda frete de cada docum poe Initocoafrobete canrígnamo sobre a soma do frete Se a soma não chegar écao frichosate frete immónimo rateando os valores sobre do componente configurado para frete mínimo excluindo oscompponente efrete Se a soma ultrapassar o farpitieboam ífrrientee , mní**ão** méo.

Quando na negociação configurado:

ð· Fr. Mim RC = Sim

ð· Grava Min = Diferença

O sisteemhoau da fre te de cada do cumel pidoonfrole et en rígnamo sobre a soma do frete Se a som cahen gão ao fermánimo frete mánimo rateando os valores sobre componente configurado para frete mínimo mantendo os outros compon Se amsa ultrapassar o fretapmidcom infoeta amo i é imo.

É obrigatória a atualizadçõ **érada ebwiblioteca r**ado no dia 22/04/2013 ou sup utilize do Portal do Wow Colisse under (e) com.br

1. Na seção Downloads, selecione em Linha a opção Protheus;

- 2. Clique em pesquisar;
- 3. Em Versão, selecione a versão utilizada;
- 4. Em Plataforma, selecione a plataforma utilizada;
- 5. Em Idioma, selecione a idioma utilizado;
- 6. Em Categoria, selecione Patch de Programa;
- 7. Em Ambiente DB, selecione o Ambiente DB utilizado;
- 8. Em Balíscione o País utilizado;
- 9. Utisiezeda opção Filtrar para localizar a biblioteca do Framework.

O sistema é atualizado logo após a aplicaPçaão) hodeospeacchtaemobadoa.tualizaçõe

Este documento é de propriedade da TOTVS. Todos os direitos reservados.

## **Boletim Técnico**

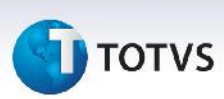

## **Procedimentos para Utilização**

- 1. Em **Gestão de Frete Embarcador (SIGAGFE)** acesse **Cadastros > Gerais > Grupos de Emitentes**
- 2. Cadastrar emitentes;
- 3. Em **Gestão de Frete Embarcador (SIGAGFE)** acesse **Movimentação > Expedição/Recebim > Documentos Carga**;
- 4. Cadastre três documentos de carga;
- 5. Em **Gestão de Frete Embarcador (SIGAGFE)** acesse **Movimentação > Tabelas de frete > Tabelas de frete;**
- 6. Cadastre uma tabela de frete para o transportador;.
- 7. Em **Gestão de Frete Embarcador (SIGAGFE)** acesse **Movimentação > Tabelas de frete > Tabelas de frete;**
- 8. Acesse **Ações relacionadas > Negociação**;
- 9. Em **Gestão de Frete Embarcador (SIGAGFE)** acesse **Movimentação > Tabelas de frete > Tabelas de frete;**
- 10. Acesse **Ações relacionadas > Negociação;**
- 11. Acesse **Ações relacionadas > Tarifa;**
- 12. Em **Gestão de Frete Embarcador (SIGAGFE)** acesse **Movimentação > Expedição/Recebim > Romaneios de Carga;**
- 13. Cadastre um romaneio e acione Salvar;
- 14. Acesse **Ações Relacionadas > Doc Carga** e relacione os 3 documentos de carga cadastrados;
- 15. Acione **Calcular**.

R\$381,11 (Frete + Ad\_Valorem)+ R\$275,88 (Frete + Ad\_Valorem)+ R\$42,94 (Frete + Ad\_Valorem) = R\$699,93 Frete R\$699,93 maior que o frete mínimo (R\$250,00), então assume-se o valor do frete.

## **Informações Técnicas**

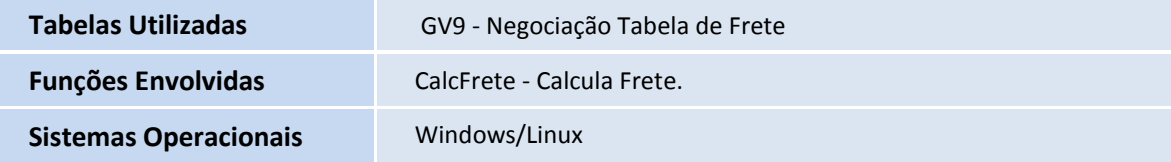